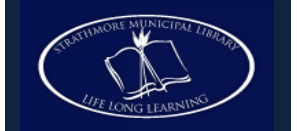

# **Using Overdrive with your Kobo Vox**

**You can check out e-books and audiobooks from Overdrive to your Kobo Vox! All you need is a free app. You do not need to connect your Vox to a computer. You will download the OverDrive Media Console app and download e-books using your wireless connection on the Vox.**

### **Step 1: Create an Adobe ID**

 Create a free **Adobe Account** in order to download any eBooks to your device. Fill out at: <https://www.adobe.com/membership>

#### **Step 2: Getting Started**

- Start your Vox and touch the **Home** icon. Touch **All Apps** then **Settings**, then **Wireless & Networks**.
- Next to Wi-Fi, touch the checkbox to **Turn on Wifi**.
- Choose an available network.
- Touch the **Home** icon to return to the home screen.

### **Step 3: Download the Overdrive Media Console App**

- Touch the browser icon to open the browser and navigate to **www.overdrive.com**.
- Touch the link to **Mobile Apps** at the bottom right of the screen. OverDrive will recognize that the Vox is an Android device and will present you with a link to the Android Market. **The Vox cannot connect to the Android Market.**
- Choose the link that says **If your device doesn't support Android Market, you can download OverDrive Media Console for Android from OverDrive**. When the license agreement appears, choose **I Agree**. The app will begin to download and you will see a small download icon appear in the top left-hand side of your Vox screen.

# **Step 4: Find, Install and Run the App**

- Touch the **Home** icon on your Vox.
- Touch **All Apps**. Touch **Downloads**.
- In the list of downloaded items, touch **ODMediaConsoleSetup.apk**. Touch **install**.
- Touch **Open** to run the ODMConsole app. OverDrive Media Console (OMC) will open. You may be prompted to adjust the settings to allow installs from unknown sources. A message may appear with information about updates to the version of the app you have downloaded.

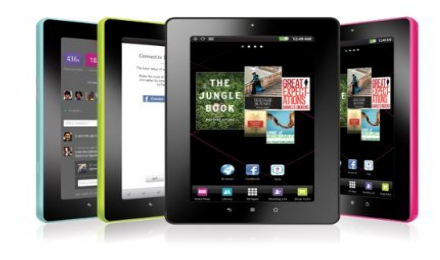

#### **Step 5: Browse the Catalogue**

- With the OMC app open, touch the **Menu** icon on the Vox.
- When you touch the Menu icon, you will see several options. Touch **Get Books**.
- Touch **Add a Library**. Type in the library name or keyword, e.g., **Smoky Lake**, then touch **Search**.
- Touch **Smoky Lake Municipal Library** from the search results screen.
- Touch **The Regional Automation Consortium**. The mobile TRAC website will open in your browser.
- You may now **search** for a specific book, or **browse** by genre.
- The Kobo Vox also supports e-audio downloads from TRAC – if you are using Advanced Search to find audiobooks, choose **OverDrive MP3 Audiobook**  under the Format drop-down menu.

# **Step 6: Check out and Download**

- When you have found a title you want, select **Add to eBookbag**. If the title is already checked out by someone else, you may request it by selecting **Place eRequest**.
- After you have added an available title to your eBookbag, select **Proceed to Checkout**.
- Select your library which is **Smoky Lake Municipal Library**. Login by entering your username or barcode and PIN (last 4 digits of your phone number).
- Select a **Lending Period** of 7 or 14 days using the drop-down menu.
- Select **Confirm check out**.
- Touch the **Download** button under the item. The title will automatically download and open in the Overdrive app on your Vox. The first time you will be prompted to enter your **Adobe ID** and password to authorize your Vox.

# **Step 7: Returning E-Books**

 Touch and hold down your finger on the title in the bookshelf view of the app. A screen will appear with the option to **Delete** the book. Choose **Return and Delete**. The title can then be borrowed by another person. eBooks and audiobooks cannot be renewed.